# **Adding Aggregate Form and Opt-Out Data for Local Health Departments in MCIR**

## **Adding Aggregate Data:**

The School must be closed prior to entering [Aggregate](https://www.mcir.org/wp-content/uploads/2020/09/School-Aggregate_Reporting_Form_final08272020.pdf) Data from the School Aggregate [Reporting Form](https://www.mcir.org/wp-content/uploads/2020/09/School-Aggregate_Reporting_Form_final08272020.pdf). Using the completed School Aggregate Reporting Form:

1. Click-on EDIT, *(Figure 1).*

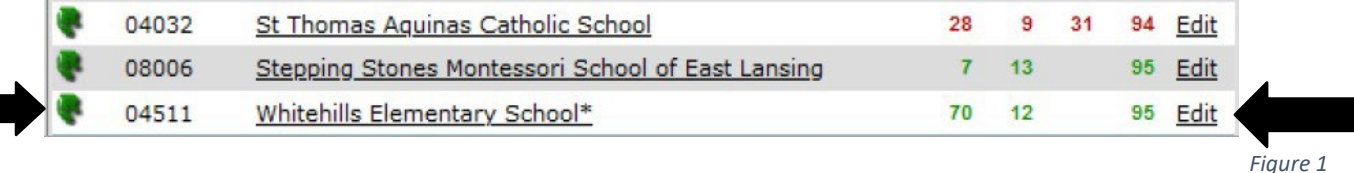

- 2. The IP-100 Data Entry Summary will open, *(Figure 2)*
- 3. Choose the Grade desired (you can only enter data from one "grade" at a time)
- 4. Click Get Forms

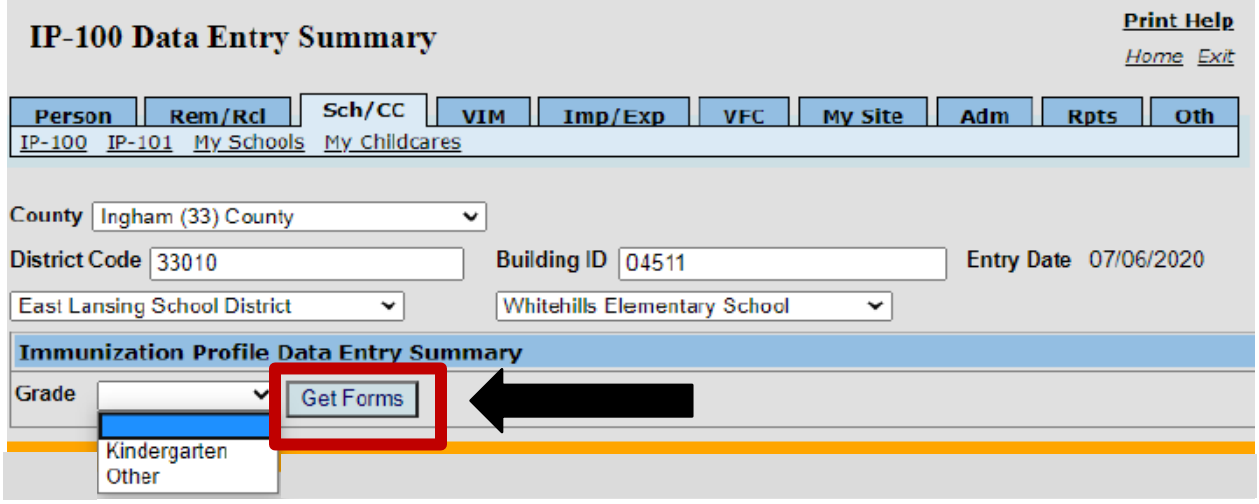

*Figure 2*

5. The IP-100 Data Entry Summary will open to Page 2, *(Figure 3).*

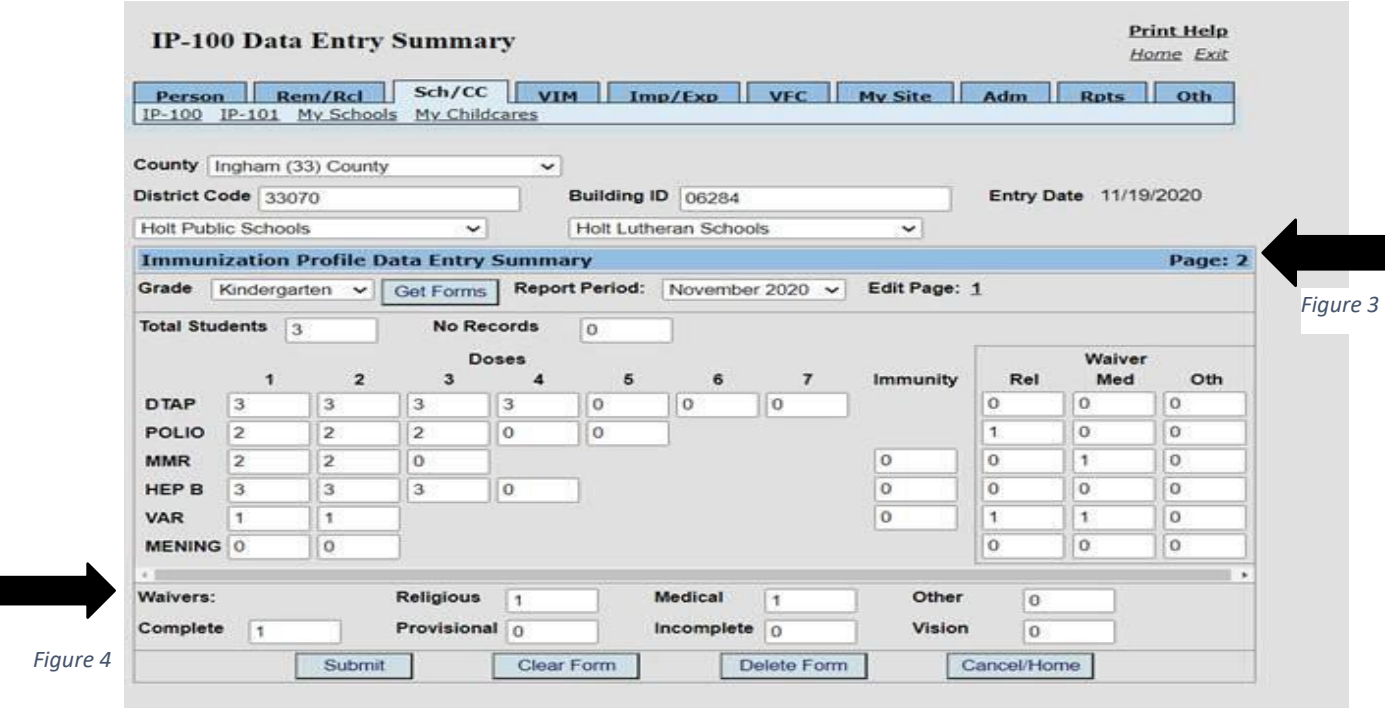

- 6. Enter All Data from Aggregate Reporting Form for that grade
- 7. Tab through page to enter all the appropriate data
- 8. Review totals to assure correct immunization status: Complete, Provisional, Incomplete, Religious, Medical, or Other (Waivers). (Figure 4) Bottom totals match Total Students.
- 9. Click Submit

ı

10. You will need to open additional pages if entering for more than one grade (K,  $7<sup>th</sup>$ , or

Other) and repeat the process

### **Things to Remember:**

- **MI** MCIR generates data from roster entry on page 1 no change should be made to data on page 1
- Aggregate data is what LHD enters from the School Aggregate Reporting form that the school sends, beginning on page 2
- When you add the number of children to the form the default status is "Incomplete" for these children. You must assess and mark appropriately (bottom totals)
- **EXP** Compliancy percentages are updated overnight. Generate Status Report the day following data entry.
- **The data you enter for November reporting will also need to be re-entered on the February report along with any additional data from October, November, and December**
- **The LHD must notify the school of their new Compliance percentage. A School that has** dropped under reporting requirements, Nov= 90% or Feb = 95%, will need to work to bring the compliancy up to required levels.

## **Children Opting Out in MCIR:**

In the rare circumstance there are students that have completely opted out of MCIR

- **1. Schools: Add the Opt-Out data to the** School Aggregate [Reporting Form](https://mcir.org/wp-content/uploads/School-Aggregate-Report-Form_final_05.17.23.pdf) **for data entry ("Immunization Reporting Form for Students with No FERPA Consent on File")**
	- a. You can only open 1 page per "Grade" when entering data through the "Edit" feature
	- b. Assure that you have all data needed on the Aggregate Reporting Form (FERPA No Consent and Opt-Out children) before adding the aggregate data
- 2. **Childcare:** Use Childcare [Aggregate](https://www.mcir.org/wp-content/uploads/2020/09/Childcare-ImmReportingFormCCCFinal091520-002.pdf) Reporting Form and record immunization data for Opt-Out child(ren), Figure 5.

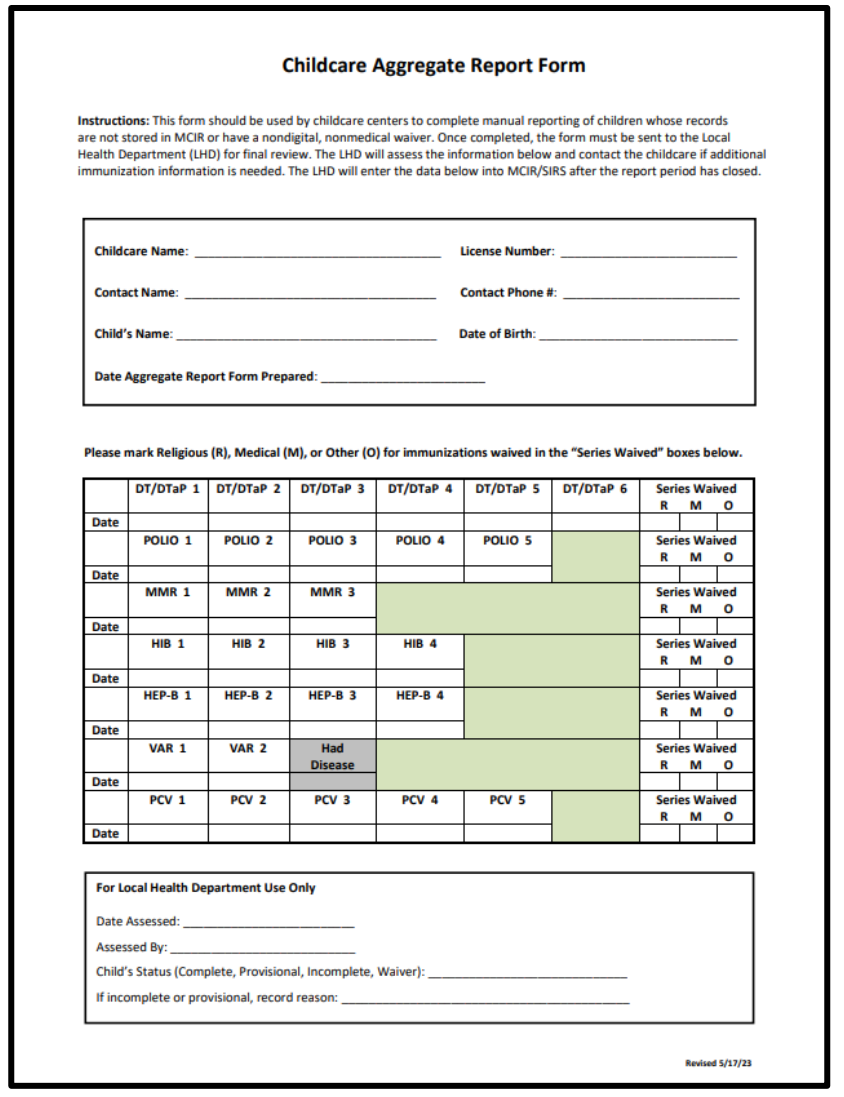

Figure 5

#### **After the report period is closed:**

- 1. Click Edit
- 2. Click Get Forms
- 3. Page 2 will open to enter Opt-Out student data
- 4. Add data for the Opt-Out Student(s)
- 5. Click on Submit

**Compliancy percentages are updated overnight. Generate Status Report the day following data entry. The LHD must notify the School/Childcare of the updated Compliancy Percentage.**

Rev. 12-18-23